# **WEBENCH** 设计软件的 **myTI** 注册流程 (针对邀请用户)

# 1. 邮箱收到WEBENCH邀请后, 使用该邮箱注册TI账户, 然后设计WEBENCH作品

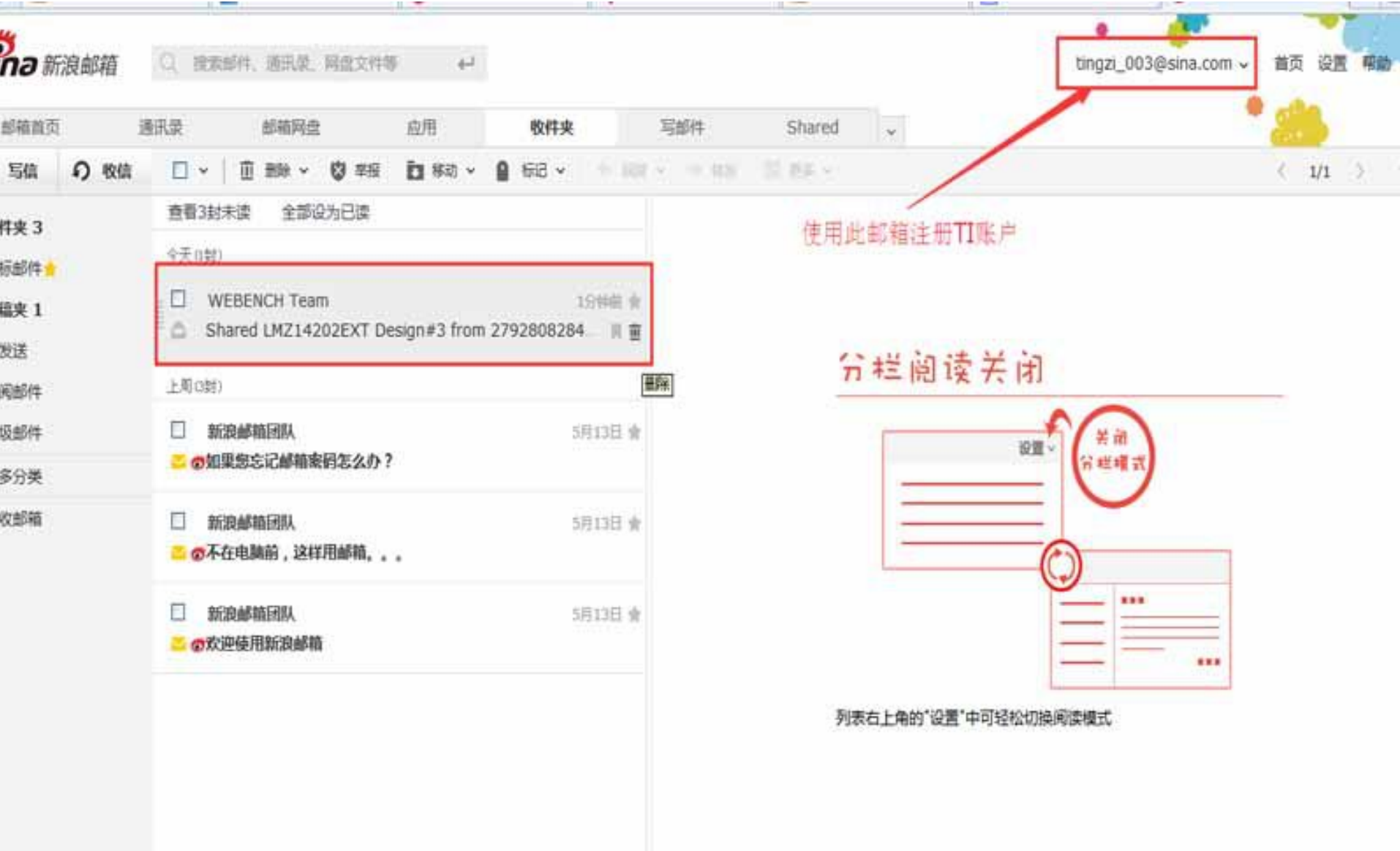

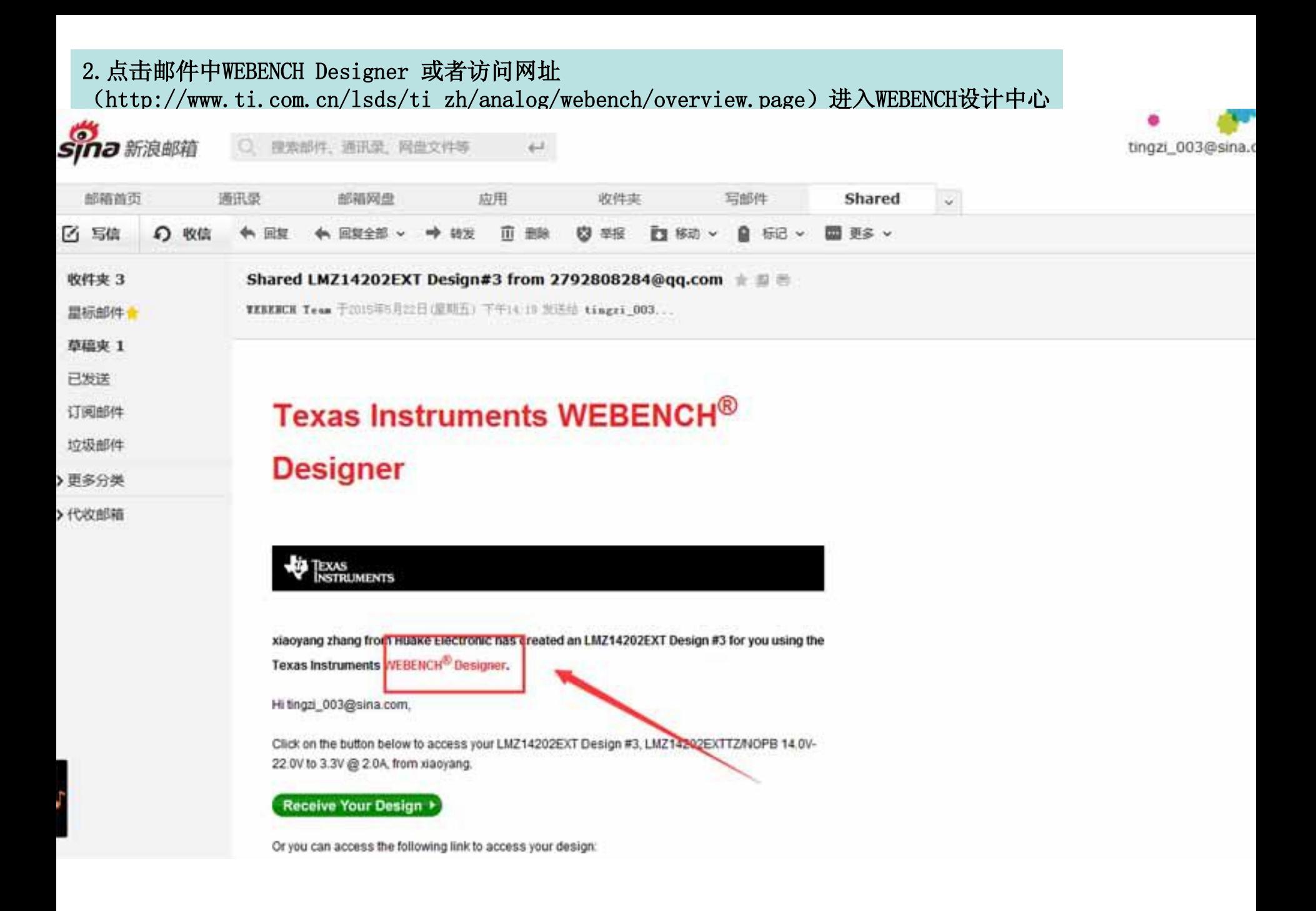

# 3.点击登录/注册,进入注册页面

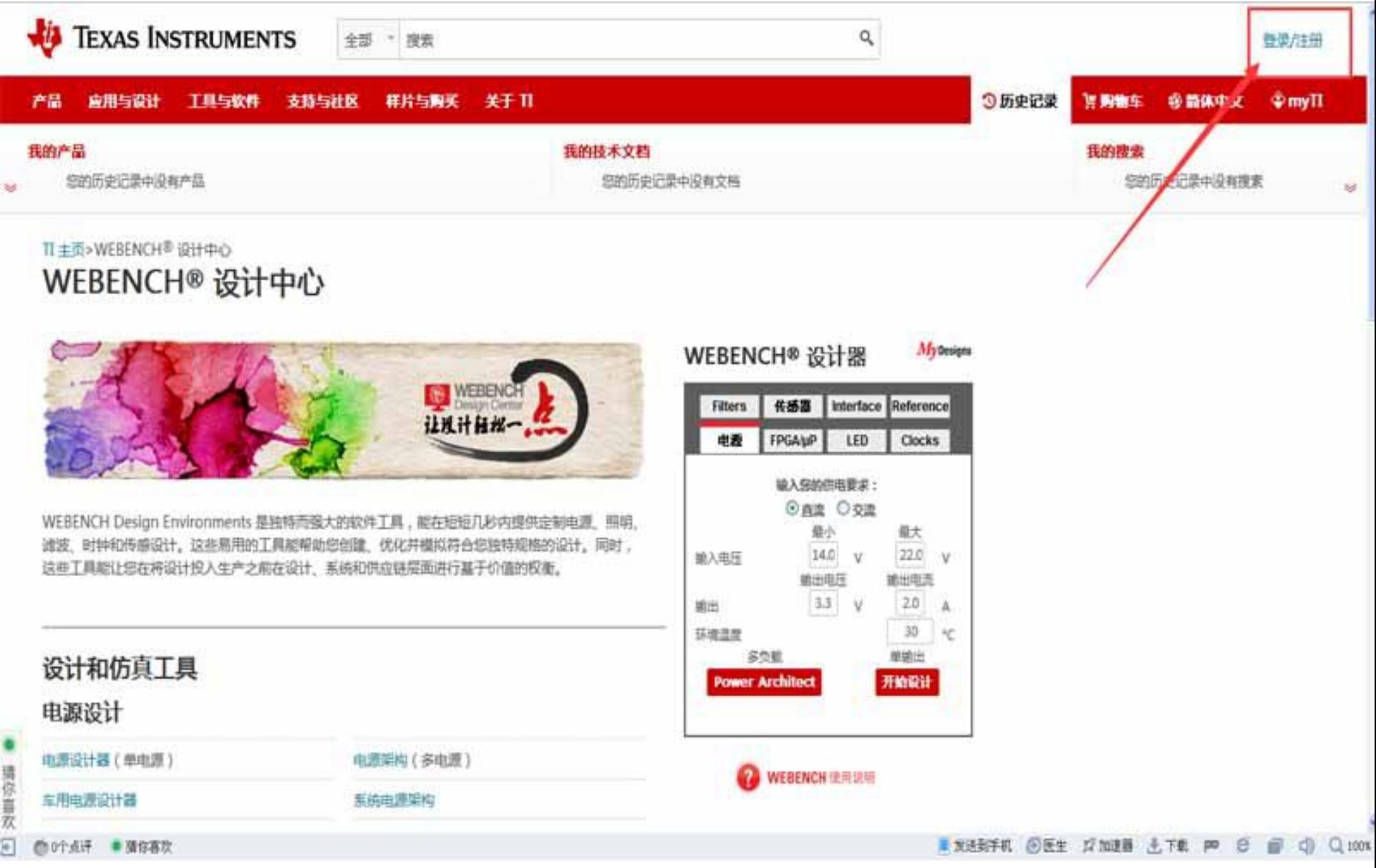

# 4.填写注册信息,这里值得注意的是注册邮箱需是之前收到WEBENCH设计分享的邮箱

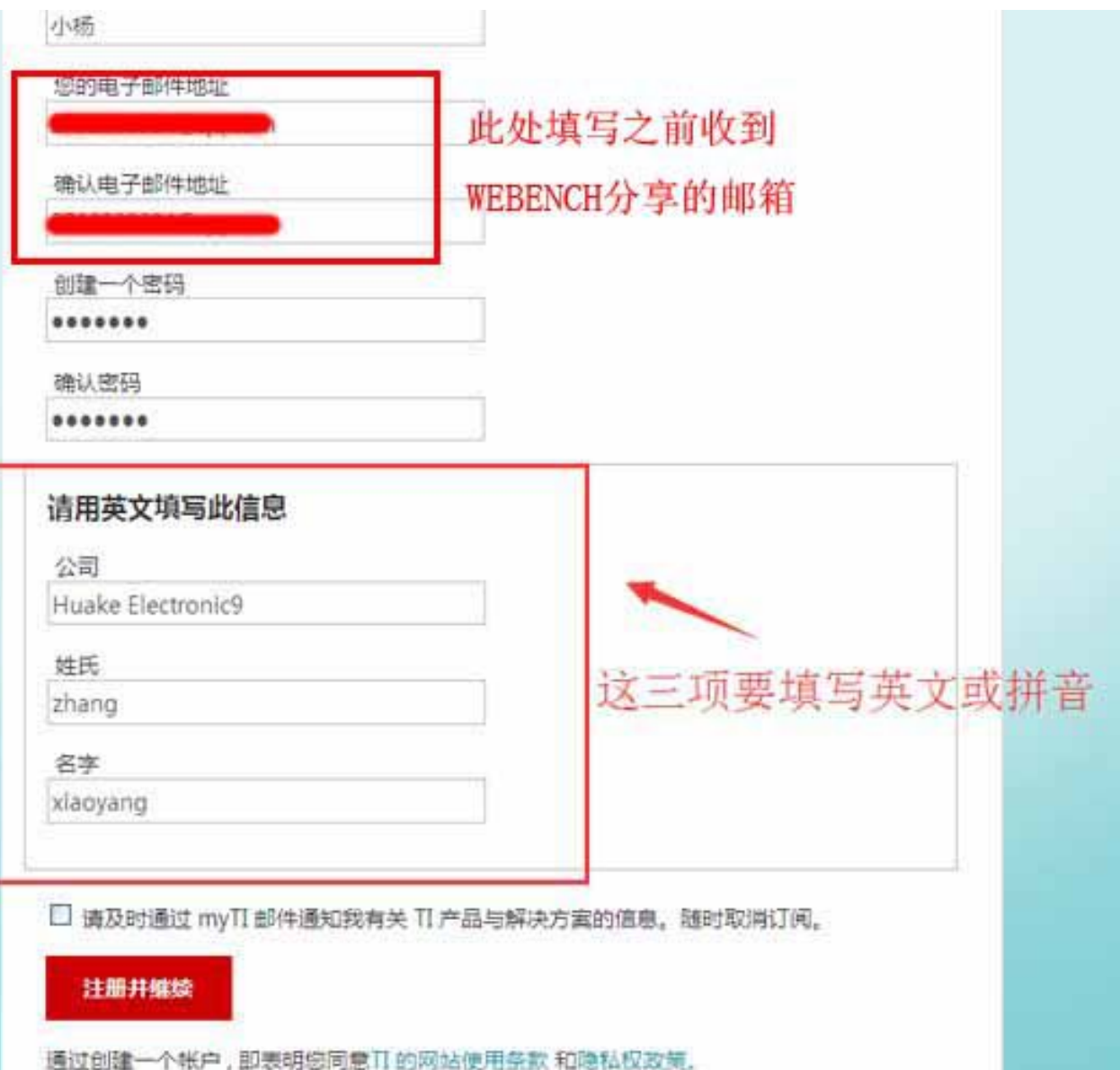

# 5. 注册提交后,邮箱会收到一封注册邮件,进入邮箱查看

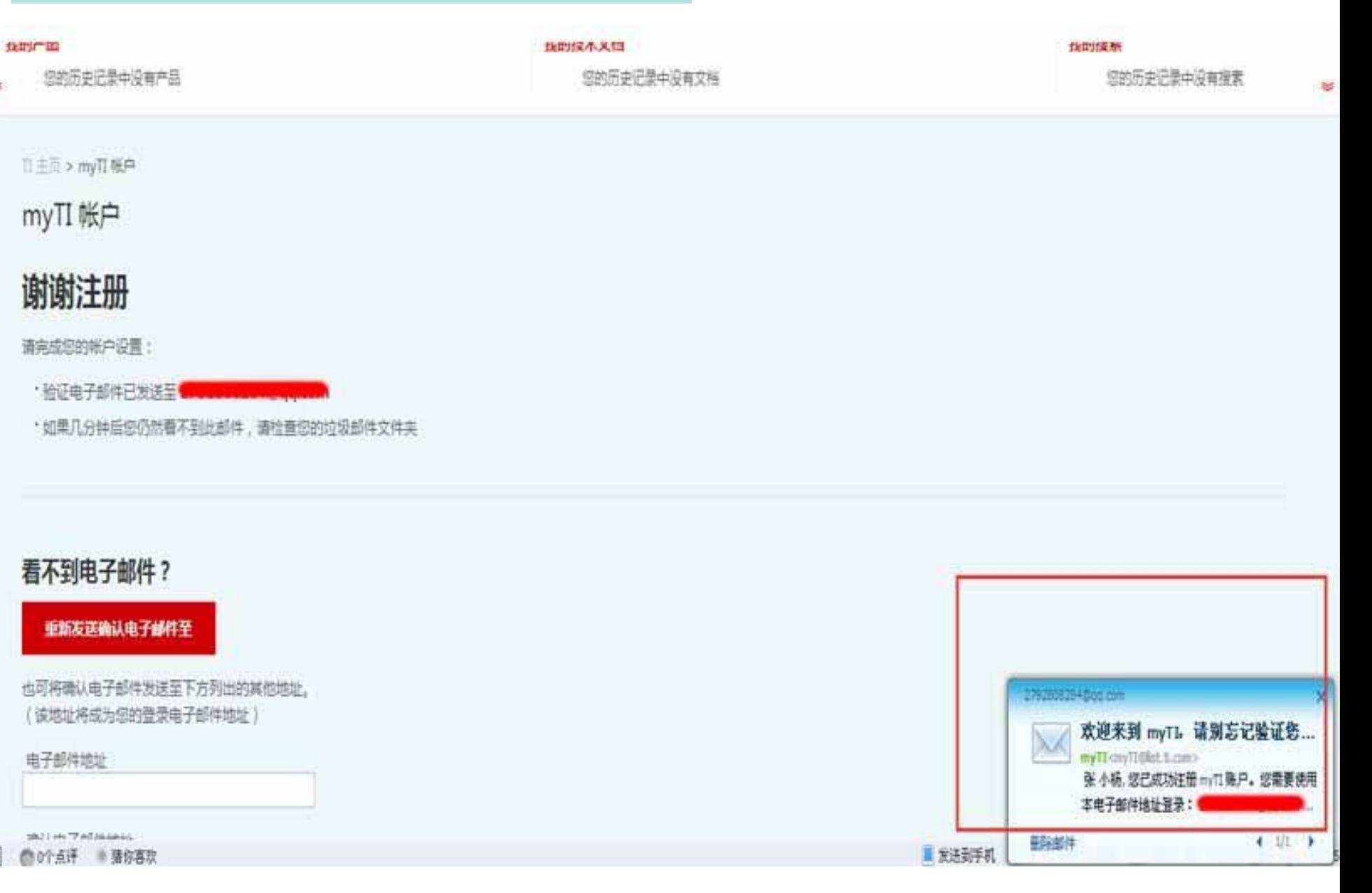

# 6. 邮箱中找到注册邮件,点击"现在验证您的电子邮件并登录"

发件人: myTI <myTI@list.ti.com> 国 时间: 2015年5月21日(星期四) 下午5:06 收件人: 4 n>

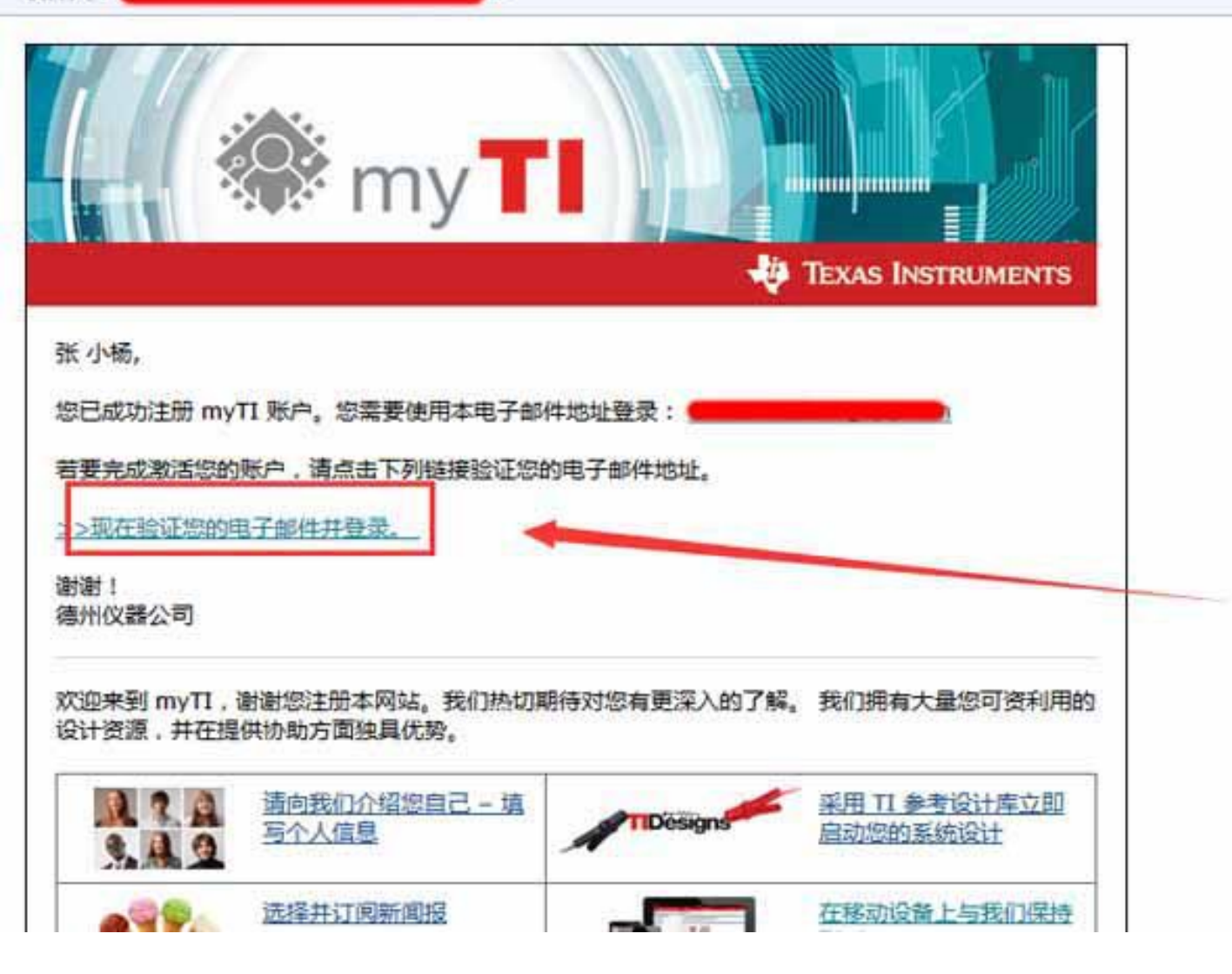

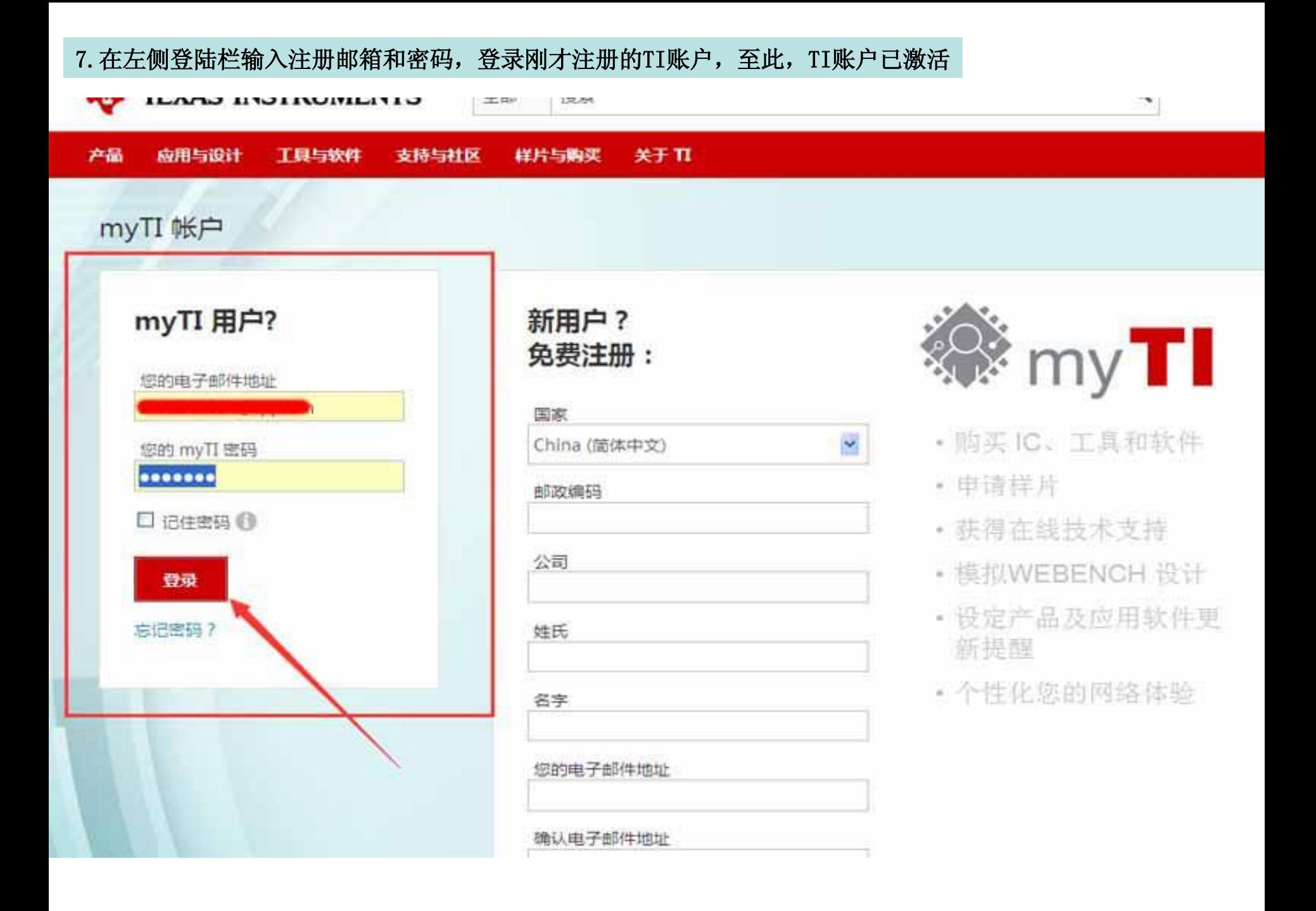

# 8. 在WEBENCH设计中心, 选择自己要设计的作品类型, 进入WEBENCH软件

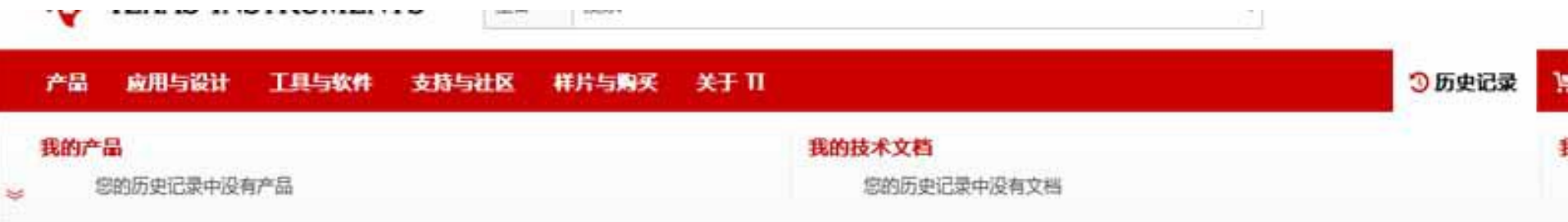

Ⅱ主页>WEBENCH<sup>®</sup>设计中心

# WEBENCH® 设计中心

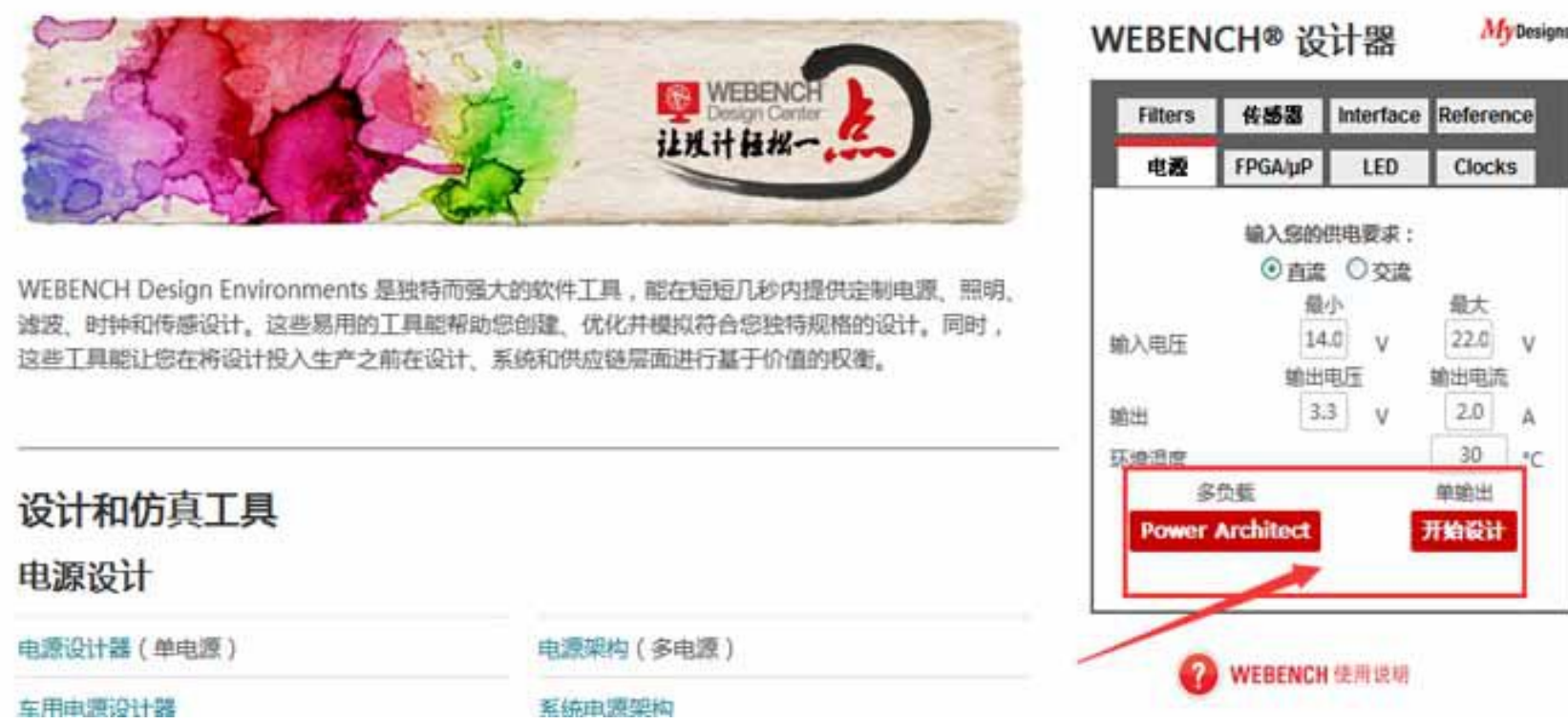

### 9. 初次使用WEBENCH, 需要登陆TI账户, 如图, 点击右上角sign in.

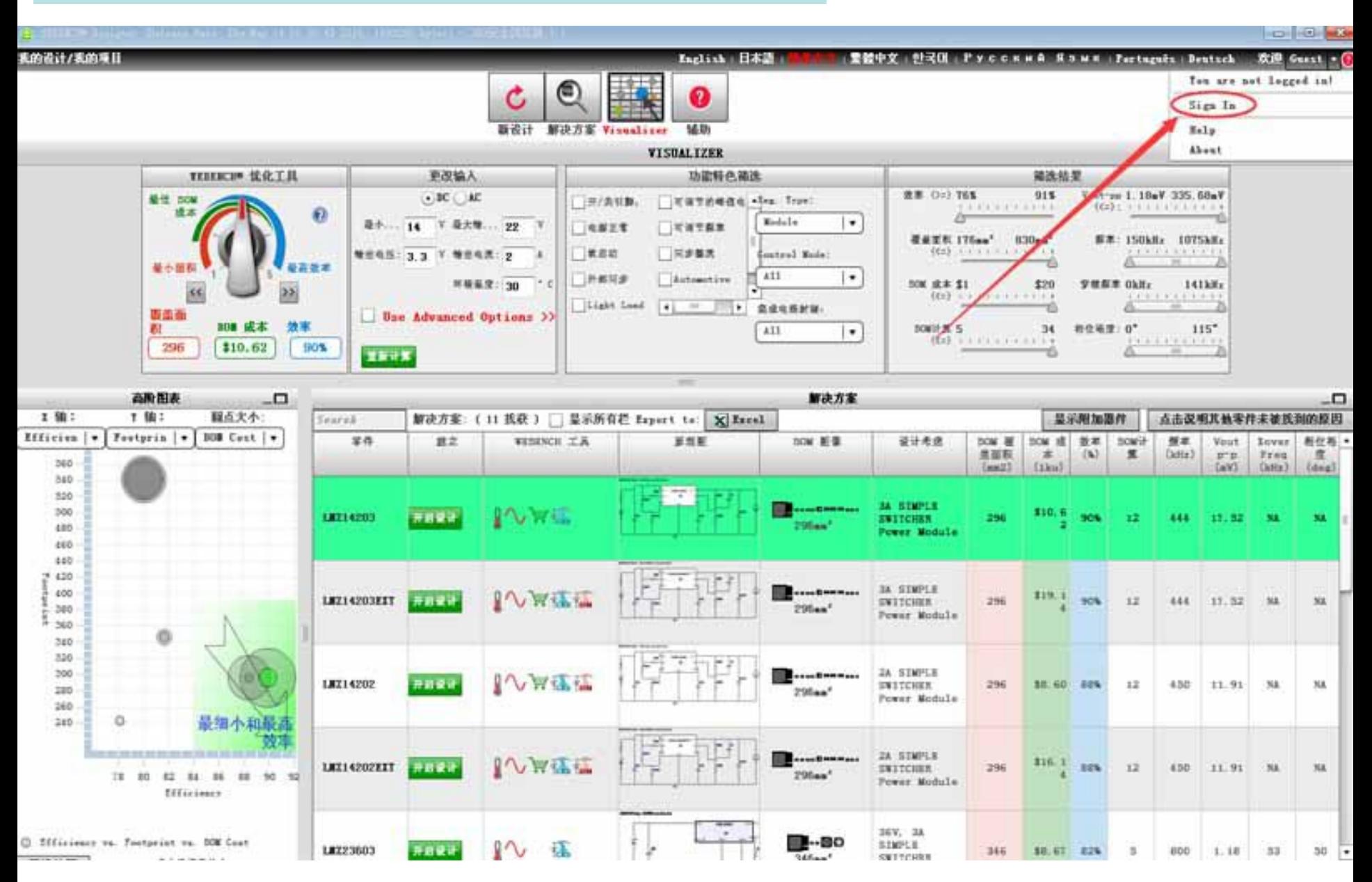

# 10. 这时候会跳转如下一个页面, 提示需要完善用户信息, 点击HERE跳转至完善页面

#### G Tives Jailmonts 四排码 Lig In ~ 米庄会出版基 T 1 **TEXAS INSTRUMENTS Design Support \* Sample & Buy Applications** Products my. TI Account **WEBENCH® Login Error** WEBENCH® requires you to complete your profile to assure the security of your account, click HERE to proceed. Benefits of my.TI Cookies and privacy · Order free samples · Join TI E2E Community · Sign up for product updates . How do I set my browser to accept cookies? · Manage newsletter subscriptions · What's your privacy policy? · Register for training and events · Tag your favorite products · Get personalized recommendations and to provide you with personalized service. · Create designs and run simulations with any WEBENCH® Design Tool · Review, open, update, or delete your WEBENCH® designs

. Opt in or out of direct or third party communications related to your WEBENCH® designs

#### my.TI frequently asked questions (FAQs)

To access your account, your browser must be set to accept tem you do not need to accept cookies to view the rest of TI.com.

\* all search

TI respects your privacy. Your personal information will be used

TI does not plan to share your information with other 3rd party co. necessary as outlined in our privacy policy. You may opt out of re

# 11. 完善信息后, 点击Save and continue, 如图:

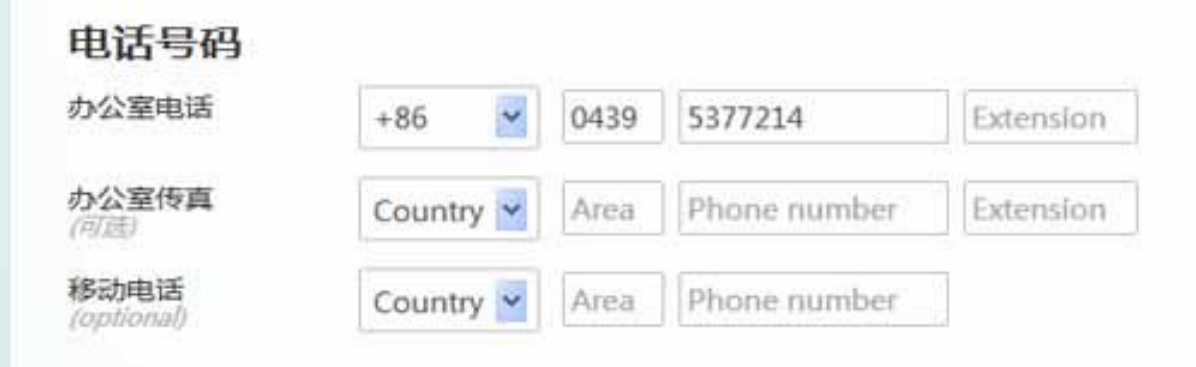

# 收件地址

地址栏 1

地址栏 2 可连

城市

州或省

邮政编码

国家或地区

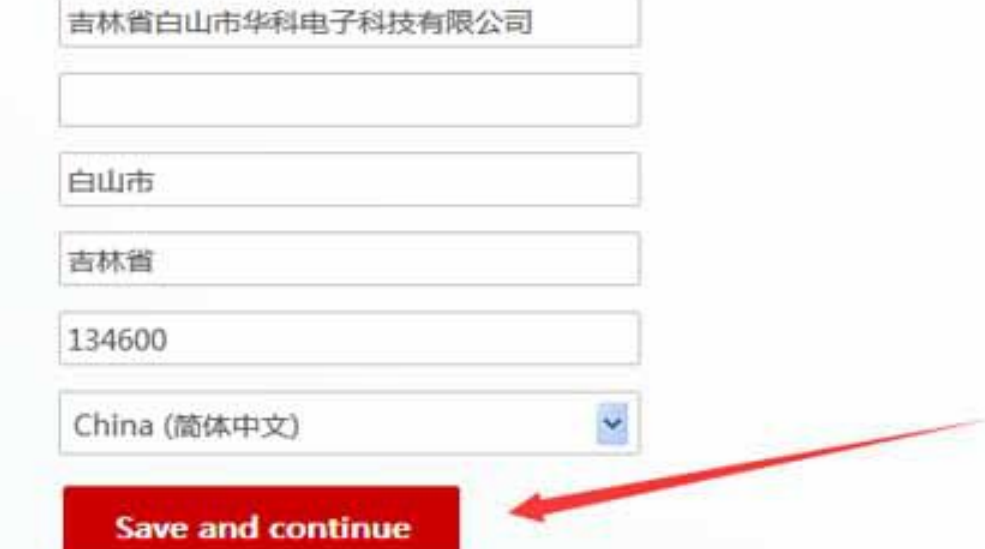

# 12. 上一步点击提交按钮后,系统会自动跳转到WEBENCH设计页面,这时候提示已登录TI账户,如图:

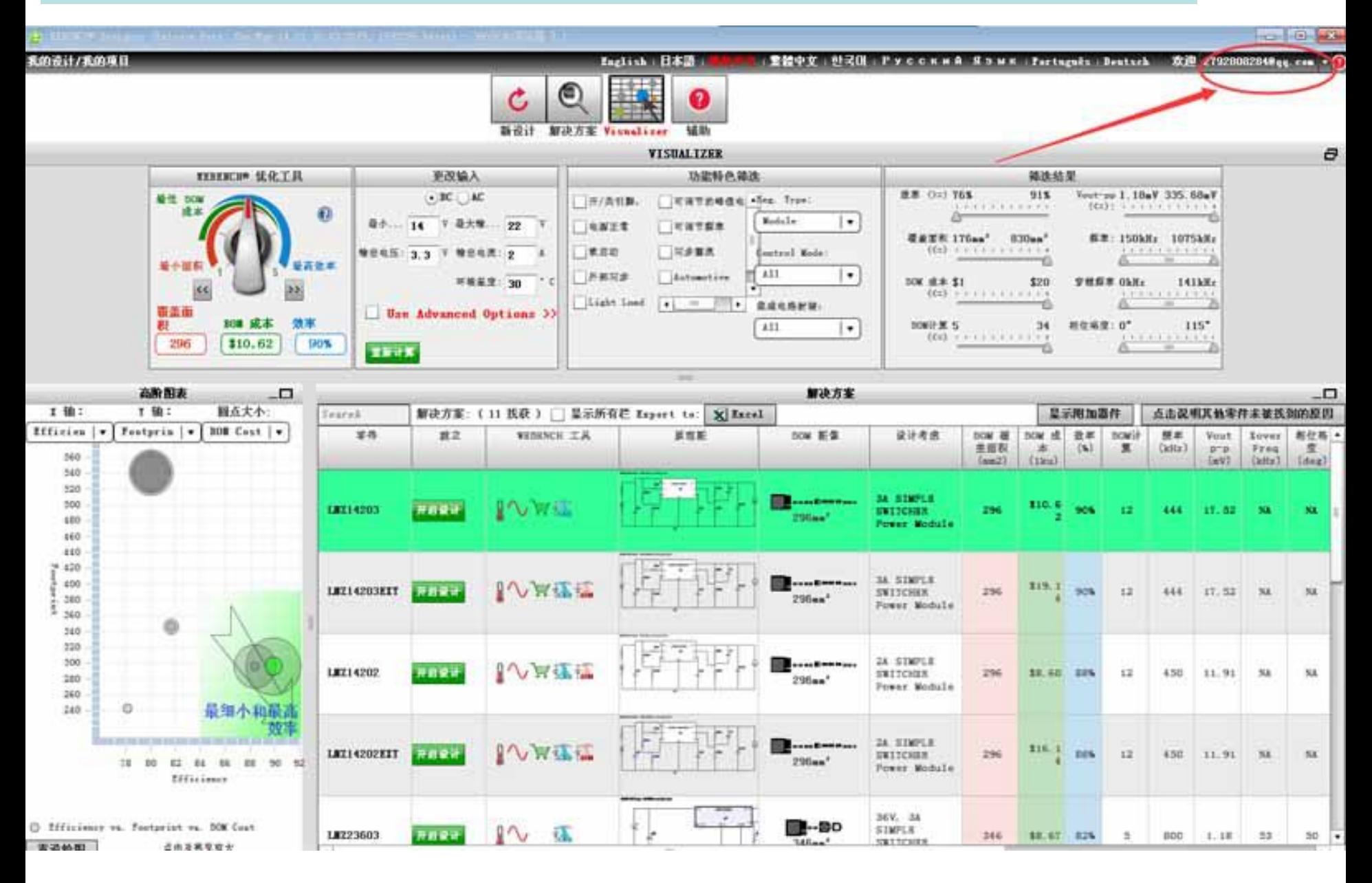

## 13. 设计完作品后,可以通过Export导出为CAD/PCB文件, 也可通过Design Documentation生成pdf文件, 如图:

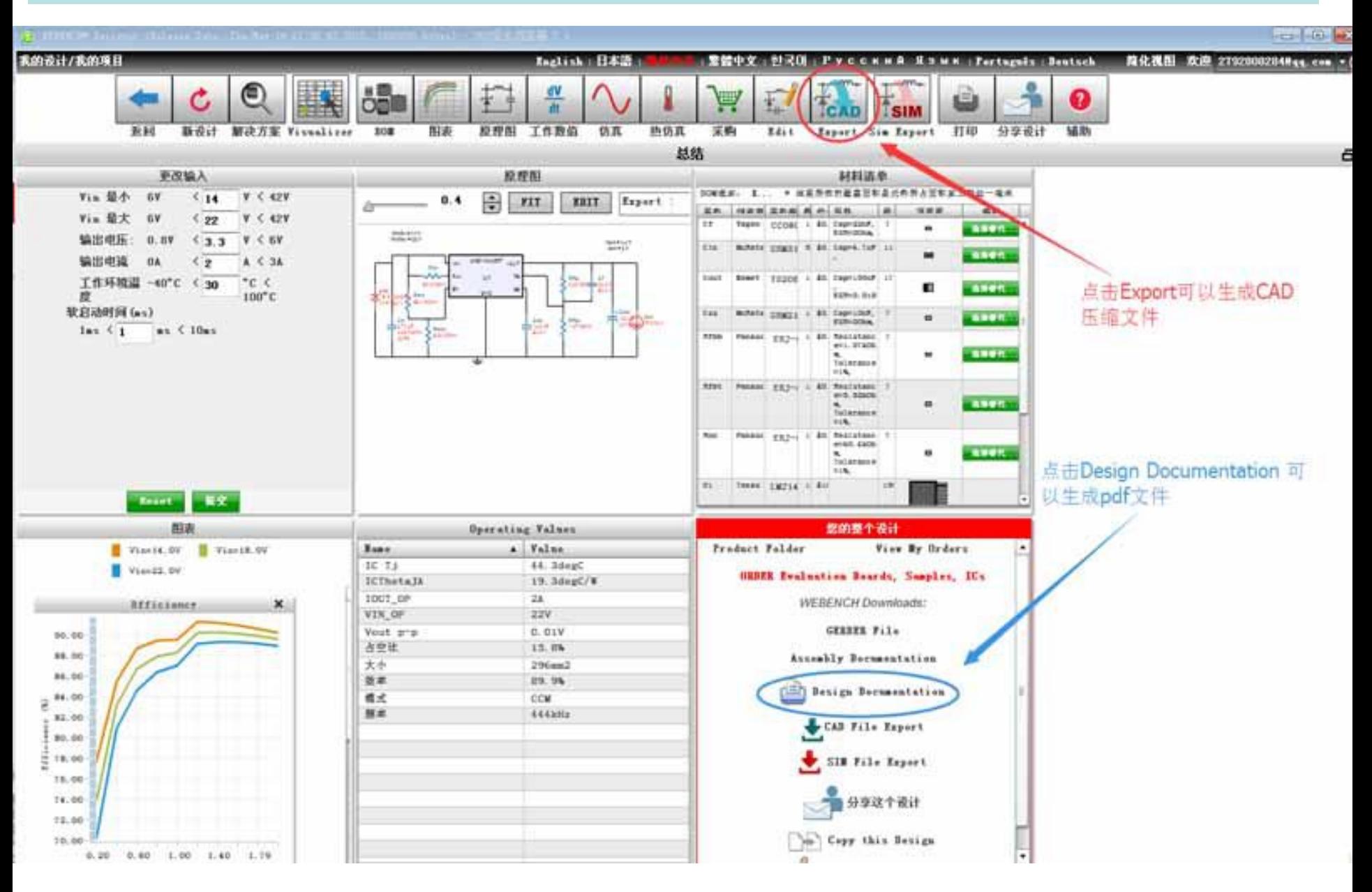

# 13-1. 上一步点击Export按钮后, 跳转至此页面, 可以生成多种CAD文件和PCB文件

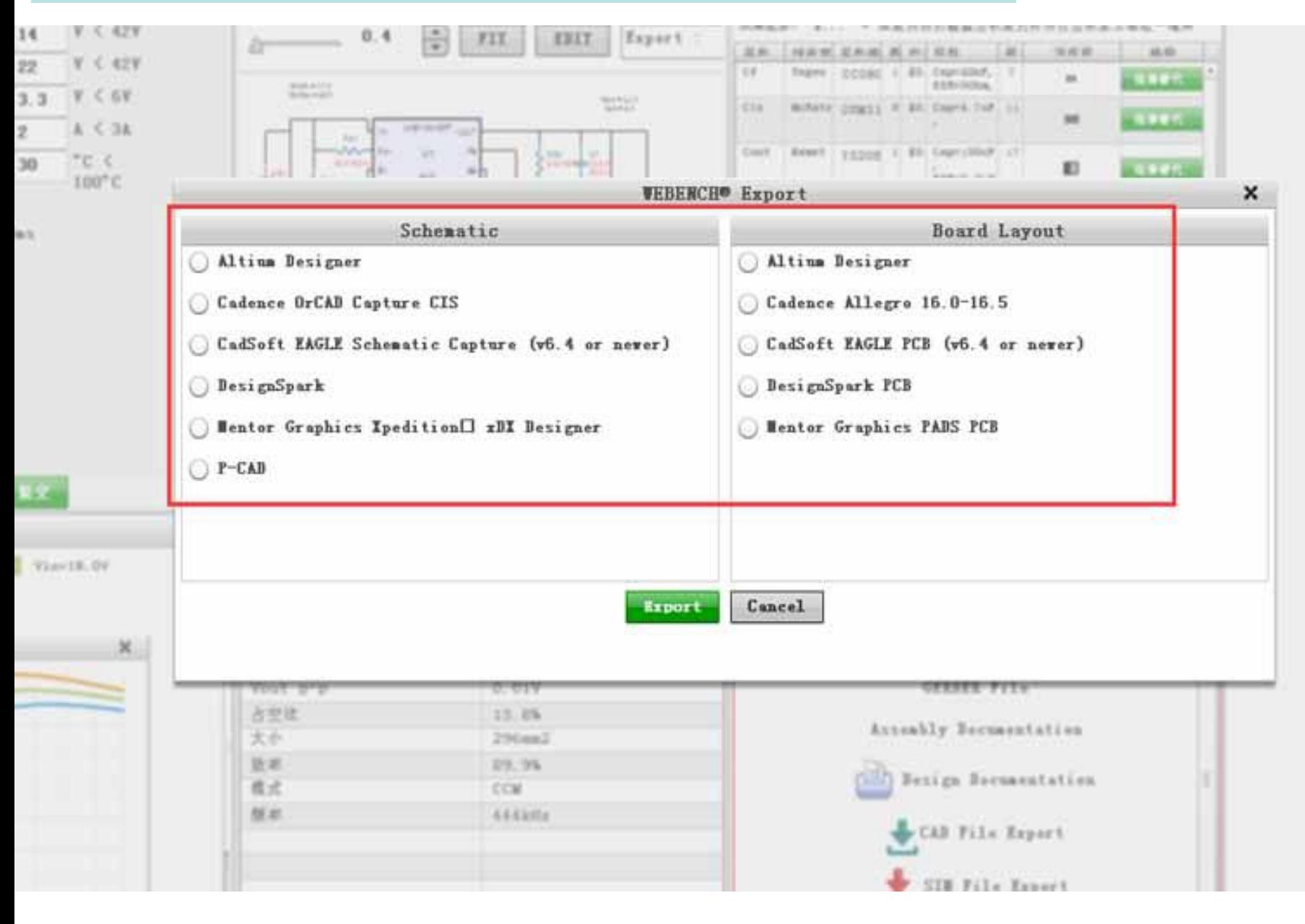

### 13-2.上一步点击Design Documentation按钮后,跳转至此页面,如图所示保存为pdf文件

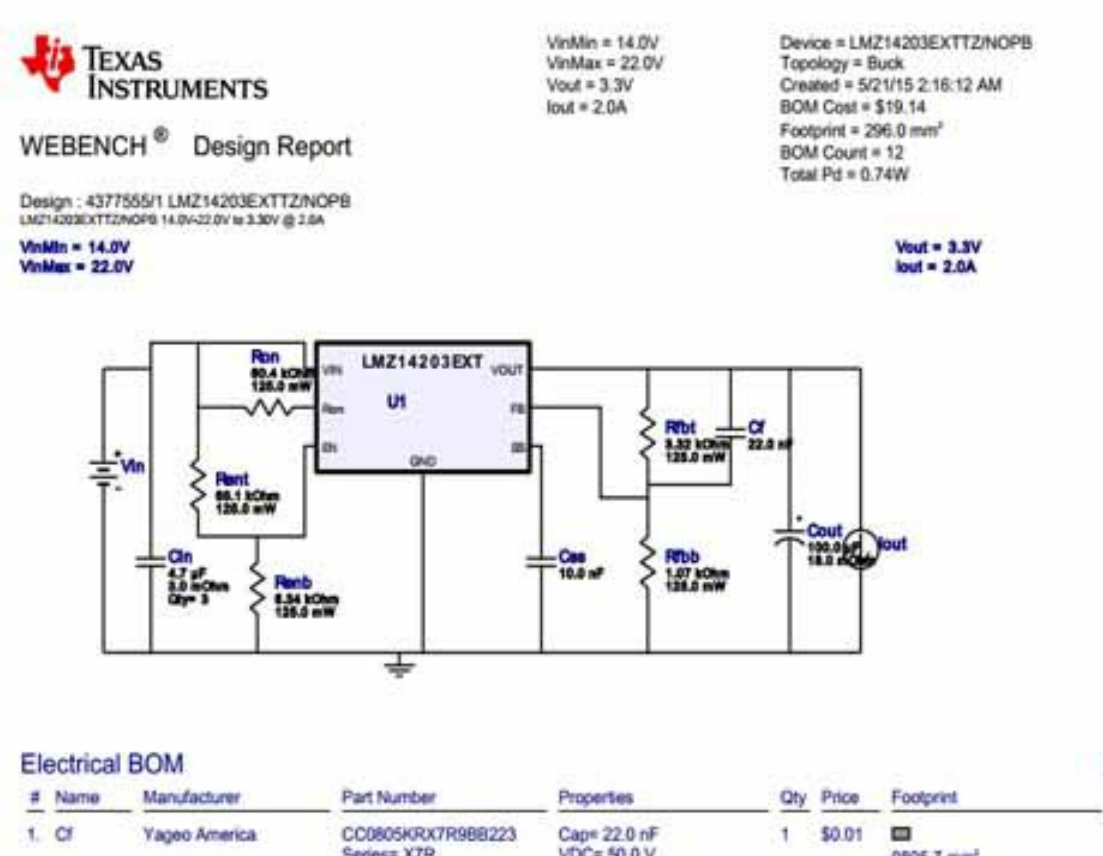

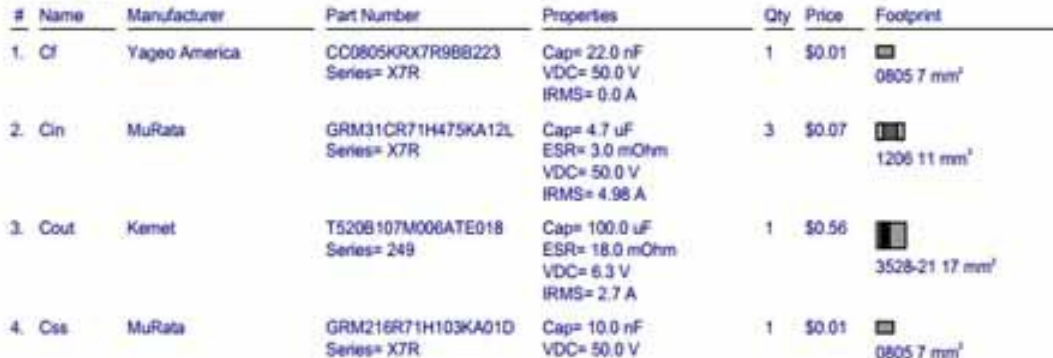

#### 点击此处保存为pdf文件

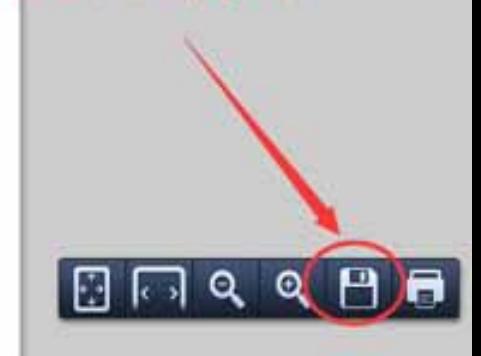

# 14.点击分享设计,可以将本设计通过Email形式分享给自己的好友

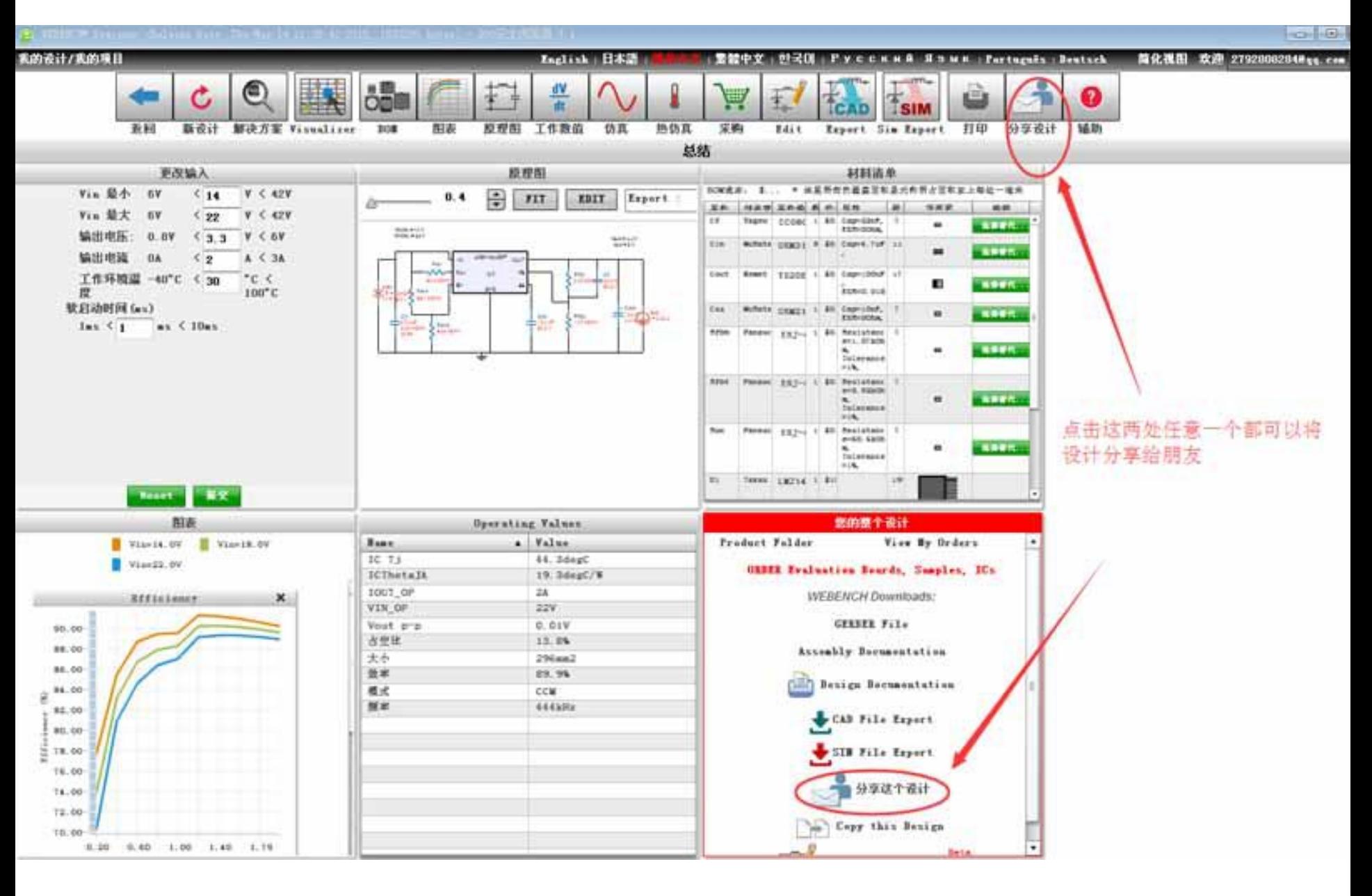